## **Connecting to Berkeley College wireless on MacBook:**

1. Click the Wi-Fi icon on the menu bar

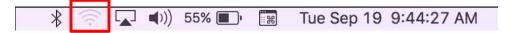

2. Find and click on Berkeley Wi-Fi

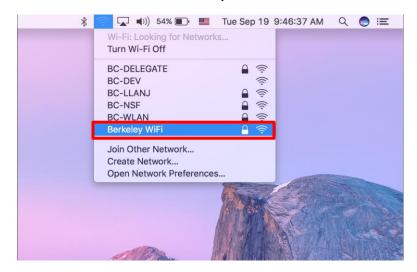

3. Enter your Berkeley College username and password and press Join

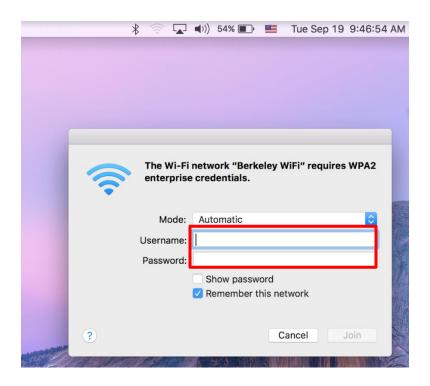

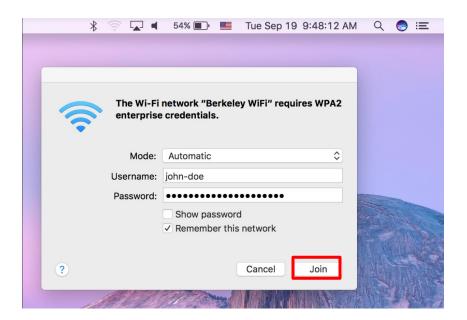

## 4. Verify Certificate by pressing Continue

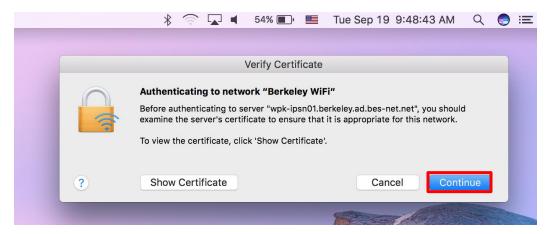

5. You are making changes to your Certificate Trust Settings by verifying the certificate. The second window requires your MacBook credentials to update the settings.

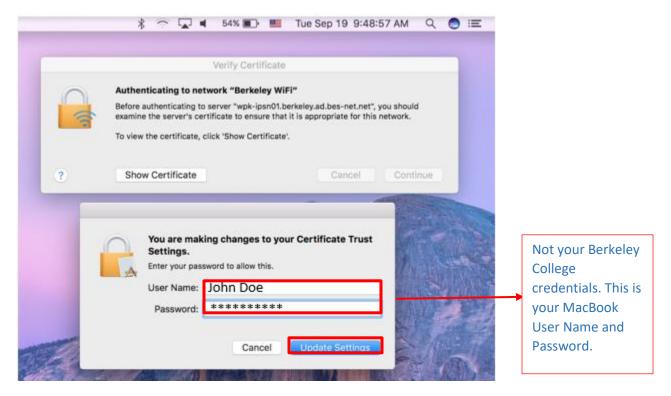

6. Re-enter your Berkeley College Credentials and press OK

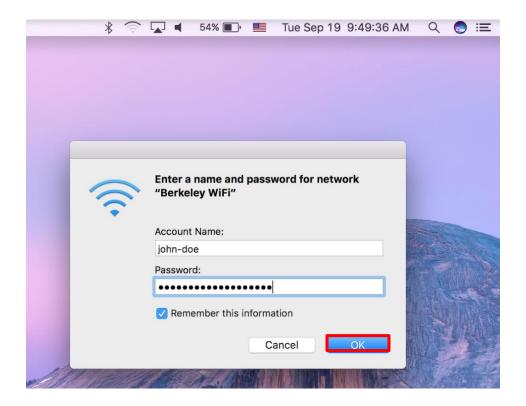

8. Check mark indicates successful connection to Berkeley WiFi

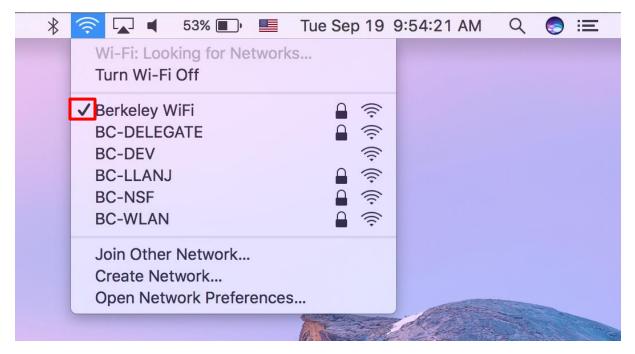

If you are still having difficulty connecting to Berkeley Wi-Fi, please call the Helpdesk at 973-278-5400 ext 1540